## Переходим по ссылке [Скачать IpTvPlayer](ftp://159.255.28.114/IpTvPlayer-newsetup.exe)

После чего начнется скачивание файла.

### Запускаем скачанный файл

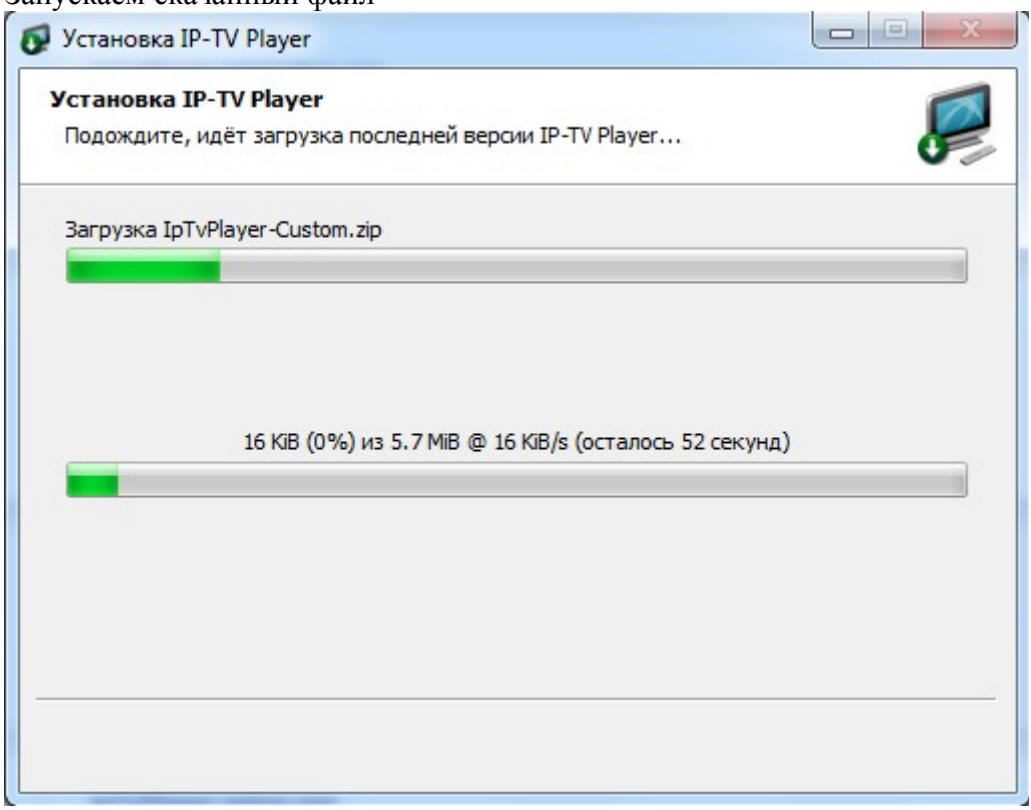

# Нажимаем «Установить»

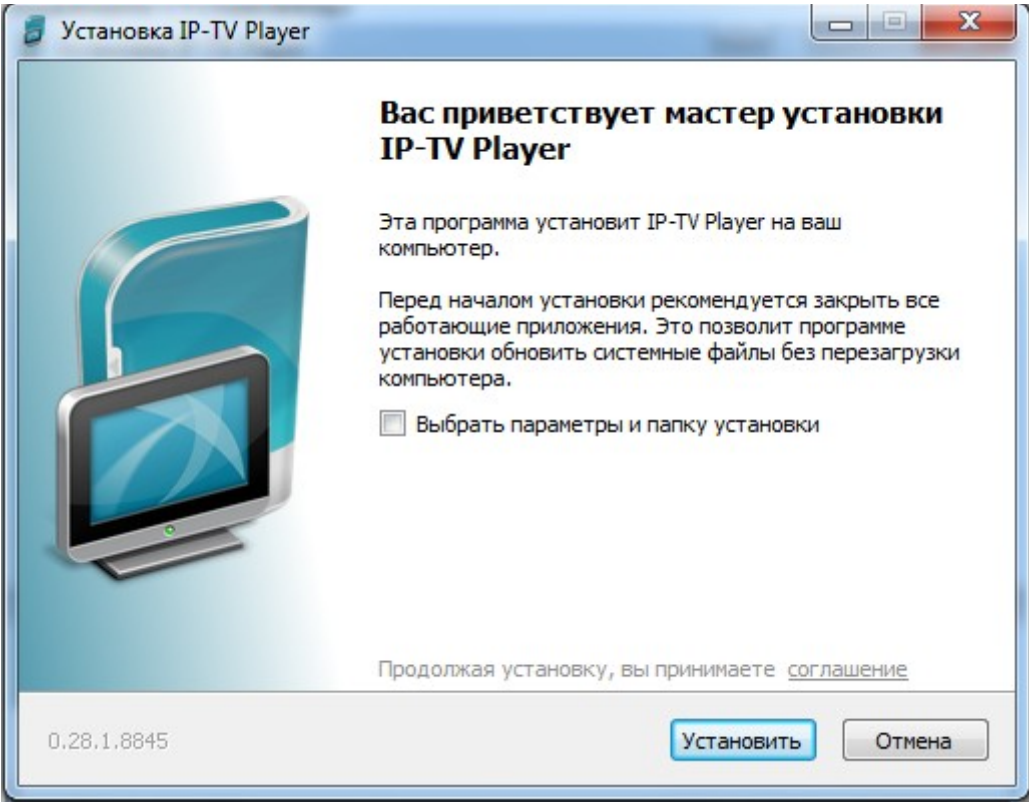

По желанию убираем все флажки и нажимаем «Готово»

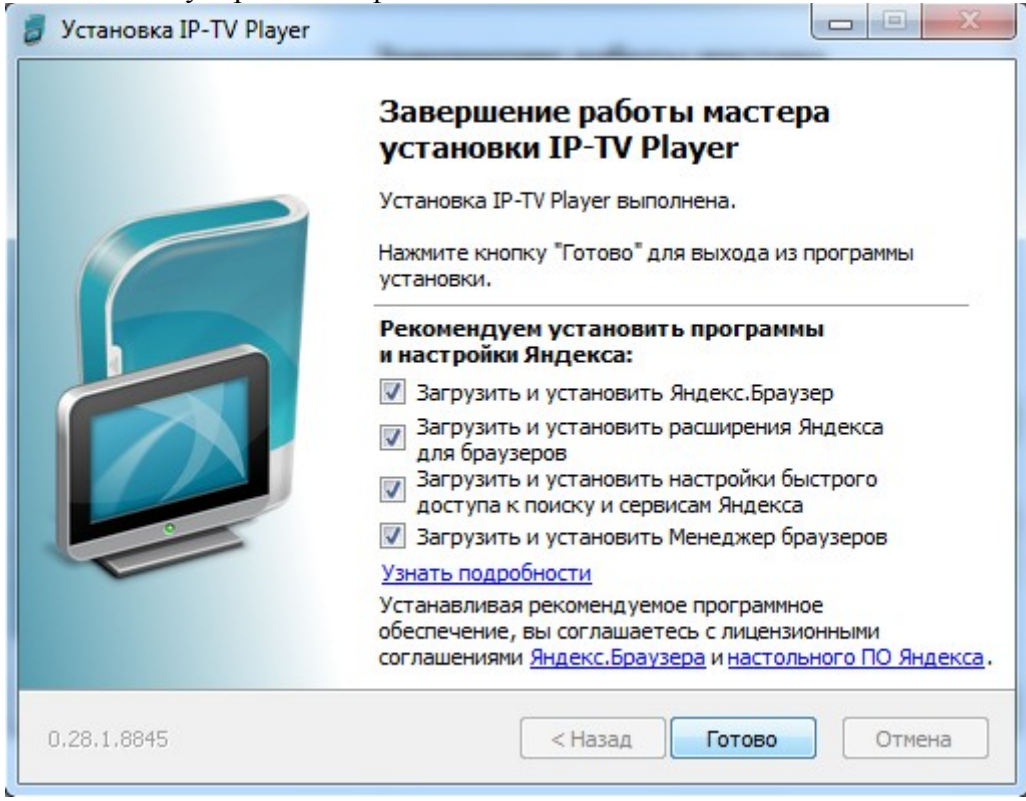

## На рабочем столе появится ярлык IP-TV Player.

![](_page_1_Picture_3.jpeg)

#### Запускаем его:

![](_page_1_Picture_38.jpeg)

В соответствующие строки вводим Имя пользователя и Пароль от учетной записи ТВ и нажимаем «ОК».

![](_page_2_Picture_1.jpeg)

Выбираем нужный канал и наслаждаемся просмотром.